SeeBeyond ICAN Suite

# eGate Integrator Alert Agent User's Guide

Release 5.0.3

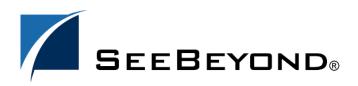

SeeBeyond Proprietary and Confidential

The information contained in this document is subject to change and is updated periodically to reflect changes to the applicable software. Although every effort has been made to ensure the accuracy of this document, SeeBeyond Technology Corporation (SeeBeyond) assumes no responsibility for any errors that may appear herein. The software described in this document is furnished under a License Agreement and may be used or copied only in accordance with the terms of such License Agreement. Printing, copying, or reproducing this document in any fashion is prohibited except in accordance with the License Agreement. The contents of this document are designated as being confidential and proprietary; are considered to be trade secrets of SeeBeyond; and may be used only in accordance with the License Agreement. The contents of the use or reliability of its software on platforms that are not supported by SeeBeyond.

SeeBeyond, e\*Gate, and e\*Way are the registered trademarks of SeeBeyond Technology Corporation in the United States and select foreign countries; the SeeBeyond logo, e\*Insight, and e\*Xchange are trademarks of SeeBeyond Technology Corporation. The absence of a trademark from this list does not constitute a waiver of SeeBeyond Technology Corporation's intellectual property rights concerning that trademark. This document may contain references to other company, brand, and product names. These company, brand, and product names are used herein for identification purposes only and may be the trademarks of their respective owners.

© 2003-2004 by SeeBeyond Technology Corporation. All Rights Reserved. This work is protected as an unpublished work under the copyright laws.

This work is confidential and proprietary information of SeeBeyond and must be maintained in strict confidence. Version 20040224172238.

# Contents

| List of Figures                                                          | 5             |
|--------------------------------------------------------------------------|---------------|
| Chapter 1                                                                |               |
| Introduction                                                             | 6             |
| Purpose and Scope                                                        | 6             |
| Organization of Information                                              | 6             |
| Writing Conventions<br>Additional Conventions                            | <b>7</b><br>7 |
| Supporting Documents                                                     | 7             |
| The SeeBeyond Web Site                                                   | 8             |
| Chapter 2                                                                |               |
| Installation                                                             | 9             |
| System Requirements                                                      | 9             |
| Installing the Alert Agent                                               | 10            |
| Chapter 3                                                                |               |
| Using the Alert Agent                                                    | 11            |
| Alert Agent Overview                                                     | 11            |
| Delivery Channels<br>Message Codes                                       | 12<br>13      |
| Accessing the Alert Agent                                                | 14            |
| Creating Notifications                                                   | 15            |
| Step 1: Create a Channel                                                 | 15            |
| Step 2: Create One or More Recipients                                    | 17            |
| Step 3: Create One or More Destinations<br>Step 4: Create a Notification | 18<br>19      |
| Testing the Notification                                                 | 23            |
| Handling a Notification in an eGate Project                              | 23            |
| Editing Notifications                                                    | 26            |

# **Deleting Notifications**

# Index

28

27

# **List of Figures**

| Figure 1  | Notification Example                                          | 12 |
|-----------|---------------------------------------------------------------|----|
| Figure 2  | Alert Agent Node in ICAN Monitor                              | 14 |
| Figure 3  | Notification Configurations Window                            | 14 |
| Figure 4  | Creating a Notification                                       | 15 |
| Figure 5  | Channels Tab                                                  | 16 |
| Figure 6  | Define new channel Dialog Box                                 | 16 |
| Figure 7  | Recipients Tab                                                | 17 |
| Figure 8  | Define new recipient Dialog Box                               | 17 |
| Figure 9  | Destinations Tab                                              | 18 |
| Figure 10 | Define new destination Dialog Box                             | 19 |
| Figure 11 | Notifications Tab                                             | 20 |
| Figure 12 | Define new notification Dialog Box                            | 20 |
| Figure 13 | Select Notification Type Dialog Box                           | 21 |
| Figure 14 | Add/Remove Components Dialog Box                              | 22 |
| Figure 15 | Add/Remove Destinations Dialog Box                            | 22 |
| Figure 16 | Collaboration Definition Wizard (Java) - Adding the Alert OTD | 24 |
| Figure 17 | Collaboration Editor (Java) - Alert OTD Fields                | 24 |
| Figure 18 | Alert OTD Methods                                             | 25 |
| Figure 19 | Input to unmarshalFromString                                  | 25 |
| Figure 20 | Connectivity Map - JMS Topic and Service                      | 25 |

# Chapter 1

# Introduction

This chapter introduces you to the *eGate Integrator Alert Agent User's Guide*, its general purpose and scope, and its organization. It also provides sources of related documentation and information.

#### In this chapter

- "Purpose and Scope" on page 6
- "Organization of Information" on page 6
- "Writing Conventions" on page 7
- "Supporting Documents" on page 7
- "The SeeBeyond Web Site" on page 8

# 1.1 Purpose and Scope

The *eGate Integrator Alert Agent User's Guide* describes how to install and use the Alert Agent.

# 1.2 Organization of Information

This document includes the following chapters:

- **Chapter 1 "Introduction"** introduces you to the *eGate Integrator Alert Agent User's Guide*, its general purpose and scope, and its organization. It also provides sources of related documentation and information.
- **Chapter 2 "Installation"** lists the system requirements for the Alert Agent and provides general information about installing the agent.
- Chapter 3 "Using the Alert Agent" provides an overview of the Alert Agent, and then describes how to access and use the agent.

# **1.3 Writing Conventions**

The following writing conventions are observed throughout this document.

| Text                                                                           | Convention                                                           | Example                                                                                                    |
|--------------------------------------------------------------------------------|----------------------------------------------------------------------|----------------------------------------------------------------------------------------------------|
| Button, file, icon, parameter,<br>variable, method, menu, and<br>object names. | Bold text                                                            | <ul> <li>Click OK to save and close.</li> <li>From the File menu, select Exit.</li> <li>Select the logicalhost.exe file.</li> <li>Enter the timeout value.</li> <li>Use the getClassName()<br/>method.</li> <li>Configure the Inbound File<br/>eWay.</li> </ul> |
| Command line arguments and code samples                                        | Fixed font. Variables<br>are shown in <b>bold</b><br><i>italic</i> . | bootstrap -p <b>password</b>                                                                                                    |
| Hypertext links                                                                | Blue text                                                            | http://www.seebeyond.com                                                                                                    |

 Table 1
 Writing Conventions

### **Additional Conventions**

#### Windows Systems

For the purposes of this guide, references to "Windows" will apply to Microsoft Windows Server 2003, Windows XP, and Windows 2000.

#### Path Name Separator

This guide uses the backslash ("") as the separator within path names. If you are working on a UNIX system, please make the appropriate substitutions.

# **1.4 Supporting Documents**

The following SeeBeyond documents provide additional information for users of the Alert Agent:

- eGate Integrator System Administration Guide
- eGate Integrator User's Guide
- eGate Tutorial
- SeeBeyond ICAN Suite Installation Guide
- SeeBeyond ICAN Suite Primer
- SNMP Agent User's Guide

When you install the Alert Agent, a series of Alert Agent topics are added to the Enterprise Manager online help.

# **The SeeBeyond Web Site**

The SeeBeyond Web site is your best source for up-to-the-minute product news and technical support information. The site's URL is:

http://www.seebeyond.com

# **Chapter 2**

# Installation

This chapter lists the system requirements for the Alert Agent and provides general information about installing the agent.

#### In this chapter

- "System Requirements" on page 9
- "Installing the Alert Agent" on page 10

# 2.1 System Requirements

The Alert Agent supports three types of delivery channels:

- e-mail
- Java Message Service (JMS)
- Simple Network Management Protocol (SNMP)

To use e-mail as a delivery channel, you must have access to an e-mail server.

To use JMS as a delivery channel, you must be using the SeeBeyond JMS IQ Manager. Third-party message servers are not supported in this release.

To use SNMP as a delivery channel, you must do the following:

- Purchase the eGate Integrator SNMP Agent.
- Upload the SNMP Agent .sar file to the Repository. For detailed instructions, see the *SeeBeyond ICAN Suite Installation Guide*.
- Configure the SNMP Agent. For detailed instructions, see the SNMP Agent User's *Guide*.

# 2.2 Installing the Alert Agent

You can install the Alert Agent at the same time as eGate Integrator or at a later time. For detailed instructions, see the *SeeBeyond ICAN Suite Installation Guide*. The name of the Alert Agent **.sar** file is **AlertAgent.sar**.

**Note:** eGate Integrator allows you to back up the Repository to an external file and restore the Repository from the external file. If you restore the Repository, you must reinstall the Alert Agent. In addition, you will need to recreate any notifications that were previously configured.

# **Chapter 3**

# Using the Alert Agent

This chapter provides an overview of the Alert Agent, and then describes how to access and use the agent.

#### In this chapter

- "Alert Agent Overview" on page 11
- "Accessing the Alert Agent" on page 14
- "Creating Notifications" on page 15
- "Editing Notifications" on page 26
- "Deleting Notifications" on page 27

# 3.1 Alert Agent Overview

You use the Alert Agent in conjunction with Enterprise Manager.

Enterprise Manager is a Web-based interface with which you can install and update the SeeBeyond Integrated Composite Application Network (ICAN) Suite, and monitor and manage deployed components. For detailed information on accessing and using Enterprise Manager, see the *eGate Integrator System Administration Guide*.

One feature of Enterprise Manager is the ability to monitor Alerts. An Alert is triggered when a specified condition occurs in a Project component. The condition might be some type of problem that must be corrected. For example, an Alert might indicate that a SeeBeyond Integration Server is no longer running. In the ICAN Monitor component of Enterprise Manager, you can view detailed information about the Alerts and mark them as observed or resolved.

The Alert Agent enables you to send a specified category of Alerts to one or more destinations as the Alerts occur. Alerts that are sent to destinations in this manner are also known as *notifications*.

*Note:* The Alert Agent can monitor both predefined Alerts and custom Alerts. The "Collaboration Definitions (Java)" chapter in the eGate Integrator User's Guide describes how to create custom Alerts at design time.

# 3.1.1 **Delivery Channels**

The Alert Agent supports three types of delivery channels:

- e-mail
- JMS
- SNMP

Figure 1 shows an example of a notification sent by e-mail.

| Figure 1 | Notification | Example |
|----------|--------------|---------|
|----------|--------------|---------|

| Alert type:                | Alert                          |
|----------------------------|--------------------------------|
| Severity:                  | CRITICAL                       |
| Event ID:                  | 0                              |
| Operational state:         | STOPPED                        |
| Message code:              | LH-00007                       |
| Message details:           | null                           |
| Observational state:       | UNOBSERVED                     |
| Listeners notified:        | False                          |
| Physical host name:        | PROD-SERVER1                   |
| Environment name:          | Environment1                   |
| Logical host name:         | LogicalHost1                   |
| Server type:               |                                |
| Server name:               |                                |
| Component type:            |                                |
| Component name:            |                                |
| Project path of component: |                                |
| Time this event occurred:  | Tue Jan 27 17:56:24 PST 2004   |
| Comments:                  | Logical Host is not responding |

The SNMP delivery channel enables you to provide filtering for the eGate Integrator SNMP Agent.

By default, the SNMP Agent generates a trap for every Alert that it receives. If you want the SNMP Agent to generate a trap for a subcategory of Alerts instead, then you create a notification that uses an SNMP channel.

Be aware of the following limitations with this feature:

- Once you turn on filtering for the SNMP Agent, then the default behavior is turned off. To restore the default behavior, you must delete the SNMP channel and then restart the Repository.
- If you deactivate the notification that uses an SNMP channel, then the SNMP Agent will not receive any Alerts.

# 3.1.2 Message Codes

Each notification includes a message code. For example, the message code in Figure 1 is LH-00007. Table 2 lists the message codes and their meanings:

| Message Code      | Meaning                                                    |
|-------------------|------------------------------------------------------------|
| COL-00001         | Collaboration <i>name</i> is running.                      |
| COL-00002         | Collaboration name is stopped.                             |
| COL-00003         | Collaboration name user-defined alert.                     |
| IS-00001          | Integration Server name has exited.                        |
| IS-00002          | Integration Server name is already running.                |
| IS-00003/IS-00004 | Integration Server name has stopped.                       |
| IS-00005          | Integration Server name is not running (possibly crashed). |
| IS-00006          | Integration Server name killed.                            |
| IS-00007          | Integration Server name is started.                        |
| LH-00001          | Logical Host <i>name</i> exited.                           |
| LH-00002          | Logical Host <i>name</i> is already running.               |
| LH-00003          | Logical Host name started.                                 |
| LH-00004/LH-00005 | Logical Host <i>name</i> stopped.                          |
| LH-00006          | Logical Host name killed.                                  |
| LH-00007          | Logical Host <i>name</i> is not responding.                |
| MS-00001          | Message Server name has exited.                            |
| MS-00002          | Message Server <i>name</i> is already running.             |
| MS-00003          | Message Server name started.                               |
| MS-00004/MS-00005 | Message Server <i>name</i> stopped.                        |
| MS-00006          | Message Server name killed.                                |
| MS-00007          | Message Server <i>name</i> is not responding.              |
| SNMP-00001        | SNMP Agent has been configured.                            |
| SNMP-00002        | SNMP Agent has not been configured.                        |
| SNMP-00003        | SNMP Agent is running.                                     |
| SNMP-00004        | SNMP Agent has stopped.                                    |
| SNMP-00005        | SNMP Agent is not installed.                               |

Table 2Message Codes

In addition, some eWays have a set of message codes. For example, the message codes for the HTTP eWay include HTTPCLIENTEWAY-CONFIG-FAILED000001 and HTTPCLIENTEWAY-CONNECT-FAILED000002.

# 3.2 Accessing the Alert Agent

You access the Alert Agent from the ICAN Monitor component of Enterprise Manager.

#### To access the Alert Agent

1 From the Enterprise Manager GUI, click the **Home** tab and then click the **ICAN Monitor** icon. The ICAN Monitor appears. The Environment Explorer on the left side contains the Alert Agent node (see Figure 2).

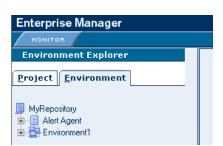

Figure 2Alert Agent Node in ICAN Monitor

- *Note:* If you did not install the *AlertAgent.sar* file (as described in **Chapter 2**), then the Alert Agent node does not appear.
  - 2 Click the Alert Agent node. The **Notification Configurations** window appears on the right side (see Figure 3).

| <u>Channels</u> Recipients Destinations Notifications |          |                   | 🌇 🖄 🗡        |        |
|-------------------------------------------------------|----------|-------------------|--------------|--------|
| Туре                                                  | Severity | Source Components | Destination  | Active |
| All types                                             | Warning  | LogicalHost1      | Destination1 | true   |

**Figure 3** Notification Configurations Window

The **Notification Configurations** window is organized into four sections represented by tabs:

- Channels
- Recipients
- Destinations
- Notifications

If you need to stop the Alert Agent, right-click the node and choose **Stop**. To restart the Alert Agent, right-click the node and choose **Start**.

# 3.3 **Creating Notifications**

This section guides you through the process of creating a notification. Figure 4 shows the steps involved.

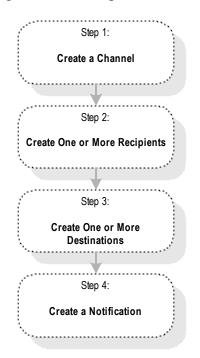

#### Figure 4 Creating a Notification

If you created previous notifications, then you might already have the necessary channels, recipients, or destinations. Therefore, you might be able to skip one or more of the first three steps.

If you plan to create a notification that will be sent to a JMS topic in an eGate Project, then you also need to set up the logic for receiving and handling the notification. This task is performed from Enterprise Designer. SeeBeyond recommends that you set up the logic *before* creating the notification. For more information, see **Handling a Notification in an eGate Project** on page 23.

If you plan to create a notification that will be sent to the SNMP Agent, then you only need to create one recipient and one destination.

# 3.3.1 Step 1: Create a Channel

A *channel* is a medium through which notifications are sent. There are three types of channels: e-mail, JMS, and SNMP.

#### To create a channel

1 In the **Notification Configurations** window, click the **Channels** tab.

#### Figure 5 Channels Tab

|                                                        |                            | New Edit Delete             |
|--------------------------------------------------------|----------------------------|-----------------------------|
|                                                        |                            | $\setminus$ $\setminus$ $ $ |
| Notification Configurations                            |                            |                             |
| <u>Channels</u> Rec <u>i</u> pients De <u>s</u> tinati | ons Noti <u>f</u> ications | 🎽 🐹 🗙                       |
| Channel Name                                           | Channel Type               |                             |
| Channel1                                               | email                      |                             |
|                                                        |                            |                             |
|                                                        |                            |                             |

2 Click the **New** icon. The **Define new channel** dialog box appears.

| 🚰 Channels - Micro                 | osoft Internet Explor 🔳 🗖 🗙 |
|------------------------------------|-----------------------------|
| Define new char                    | nnel 🗠                      |
| Name:                              |                             |
| Туре:                              | email 💌                     |
| Host:                              |                             |
| Account:                           |                             |
| Password:<br>Confirm Password:<br> |                             |
|                                    |                             |
|                                    | OK Cancel                   |

Figure 6 Define new channel Dialog Box

- 3 In the **Name** field, enter a name for the channel.
- 4 In the **Type** field, select **email**, **JMS**, or **SNMP**.
- *Note:* Selecting JMS causes the fields below the Type field to change. Selecting SNMP causes the fields below the Type field to disappear.
  - 5 If you selected **email**, then do the following:
    - A In the Host field, enter the network name of the e-mail server.
    - **B** In the **Account** field, enter the login name for the e-mail server account that you use to send e-mail notifications.
    - C In the **Password** field, enter the password for the account. The text is masked.
    - D In the **Confirm Password** field, reenter the password for the account. The text is masked.

- 6 If you selected **JMS**, then do the following:
  - A In the **JMS Server Host Name** field, enter the fully qualified name of the JMS IQ Manager where the topic is deployed.
  - **B** In the **JMS Server Port** field, enter the port number that the JMS IQ Manager is listening on.
- 7 Click OK.

# 3.3.2 Step 2: Create One or More Recipients

After you create a channel, you create one or more recipients. A recipient is an e-mail address, JMS topic, or SNMP management system that you can designate to receive notifications. Recipients are grouped into destinations (as described in **"Step 3: Create One or More Destinations" on page 18**).

#### To create a recipient

1 In the **Notification Configurations** window, click the **Recipients** tab.

|                  |                                       | New Edit Delete   |
|------------------|---------------------------------------|-------------------|
|                  |                                       | $\langle \rangle$ |
| Notification     | Configurations                        |                   |
| <u>C</u> hannels | Recipients Destinations Notifications |                   |
| Name             | Destination                           | Channel           |
| John             | Destination1                          | Channel1          |
| Mary             | Destination1                          | Channel1          |
|                  |                                       |                   |

Figure 7 Recipients Tab

2 Click the **New** icon. The **Define new recipient** dialog box appears.

Figure 8 Define new recipient Dialog Box

| 🕙 Recipient - Microsoft                   | Internet Explorer 🔳 🗖 🔀 |
|-------------------------------------------|-------------------------|
| Define new recipient                      |                         |
| Recipient Name:                           |                         |
| Channel:                                  | Channel1 💌              |
| Recipient Address<br>(e-mail/Topic/SNMP): |                         |
|                                           |                         |
|                                           | OK Cancel               |

- 3 In the **Recipient Name** field, enter the name of the recipient.
  - For an e-mail channel, you typically enter a person's name.
  - For a JMS channel, enter a descriptive name for the JMS topic.
  - For an SNMP channel, enter a descriptive name for the SNMP management system.
- 4 In the **Channel** drop-down list, select a channel that you previously defined.
- 5 In the **Recipient Address** field, enter the address of the recipient.
  - For an e-mail channel, enter an e-mail address.
  - For a JMS channel, enter the JMS topic name. The JMS topic name must match the name used in the eGate Project.
  - For an SNMP channel, enter the text **SNMP**.
- 6 Click OK.

# 3.3.3 Step 3: Create One or More Destinations

After you create one or more recipients (as described in **"Step 2: Create One or More Recipients" on page 17**), you create one or more destinations. A destination is a grouping of one or more recipients. For example, you could group all of the system administrators for an application.

#### To create a destination

1 In the **Notification Configurations** window, click the **Destinations** tab.

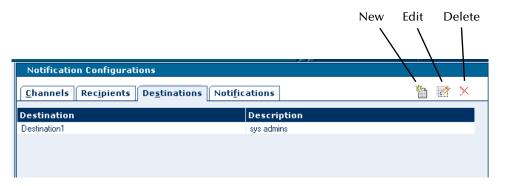

#### Figure 9 Destinations Tab

2 Click the **New** icon. The **Define new destination** dialog box appears.

| 省 Destination - Microsoft I | Internet Explorer provid 🔳 🗖 🔀 |
|-----------------------------|--------------------------------|
| Define new destination      |                                |
| Destination Name:           |                                |
| Destination Description:    |                                |
| Available Recipients        | Selected Recipients            |
| John<br>Mary                | >                              |
|                             | <                              |
|                             | »                              |
|                             | <                              |
|                             |                                |
|                             | OK Cancel 📈                    |
| 🛃 Done                      | Internet                       |

#### Figure 10 Define new destination Dialog Box

- 3 In the **Destination Name** field, enter a name for the destination.
- 4 In the **Destination Description** field, enter a description of the destination.
- 5 Using the directional selection buttons, move one or more recipients from the **Available Recipients** box to the **Selected Recipients** box.
- 6 Click OK.

# 3.3.4 Step 4: Create a Notification

When you create a notification, you specify the type and severity of Alerts, which Project components you want to capture, and where the Alerts will be sent (that is, the destination).

#### To create a notification

1 In the **Notification Configurations** window, click the **Notifications** tab.

#### Figure 11 Notifications Tab

|                 |                       |                                              | New          | Edit Delete  |
|-----------------|-----------------------|----------------------------------------------|--------------|--------------|
|                 |                       |                                              | $\backslash$ |              |
| Notifica        | tion Configurat       | ions                                         |              |              |
| <u>C</u> hannel | s Rec <u>i</u> pients | De <u>s</u> tinations Noti <u>f</u> ications |              | * <u>*</u> * |
| Туре            | Severity              | Source Components                            | Destination  | Active       |
| All types       | Warning               | LogicalHost1                                 | Destination1 | true         |
|                 |                       |                                              |              |              |

2 Click the **New** icon. The **Define new notification** dialog box appears.

**Figure 12** Define new notification Dialog Box

| Notification - Mic     | crosoft Internet Explorer provided | by SeeBeyond                |         |           |
|------------------------|------------------------------------|-----------------------------|---------|-----------|
| Define new notifi      | ication                            |                             |         | <u>^</u>  |
| Type:<br>Select Type   |                                    | Severity:                   | Fatal 🔽 | Active    |
| Components: Add/Remove |                                    | Destinations:<br>Add/Remove |         |           |
| Subject:               |                                    |                             |         |           |
| Comment:               |                                    |                             |         |           |
|                        |                                    |                             |         | IK Cancel |

- 3 To specify the notification type, do the following:
  - A Click Select Type. The Select Notification Type dialog box appears.

| Select Notification Type                |                                                                                                    |   |
|-----------------------------------------|----------------------------------------------------------------------------------------------------|---|
| Туре                                    | Description                                                                                                    |   |
| CODE-0001                               | All types                                                                                                    |   |
| COL-00001                               | (COL) - Collaboration (5) under Project (4) on (3) on (2) in (1) on (0) is running.                               |   |
| COL-00002                               | (COL) - Collaboration (5) under Project (4) on (3) on (2) in (1) on (0) is stopped.                               |   |
| COL-00003                               | (COL) - Collaboration (5) under Project (4) on (3) on (2) in (1) on (0) user-defined alert.                       |   |
| EWAY-RUNNING                            | (EWAY) - Eway for link {0} now running.                                                                           |   |
| EWAY-STARTED                            | (EWAY) - Eway for link {0} started.                                                                               |   |
| EWAY-STOPPED                            | (EWAY) - Eway for link {0} stopped.                                                                               | = |
| EWAY-STOPPING                           | (EWAY) - Eway for link {0} stopping.                                                                              | - |
| EWAY-SUSPENDED                          | (EWAY) - Eway for link {0} suspended.                                                                             |   |
| EWAY-SUSPENDING                         | (EWAY) - Eway for link {0} suspending.                                                                            |   |
| FILE-ASRENAMEFAILED000001               | (FILE) - Failed attempting to rename input file {0}                                                               |   |
| HTTPCLIENTEWAY-CONFIG-<br>FAILED000001  | (HTTPCLIENTEWAY) - Configuration error encountered for HTTP Client eWay.                                          |   |
| HTTPCLIENTEWAY-CONNECT-<br>FAILED000002 | (HTTPCLIENTEWAY) - Failed to prepare the HTTP Client agent for establishing the<br>connection to the HTTP server. |   |
| HTTPCLIENTEWAY-GET-FAILED000004         | (HTTPCLIENTEWAY) - Failed on HTTP GET request to URL (0).                                                         |   |
| HTTPCLIENTEWAY-POST-FAILED000005        | (HTTPCLIENTEWAY) - Failed on HTTP POST request to URL {0}.                                                        |   |
| HTTPCLIENTEWAY-URL-FAILED000003         | (HTTPCLIENTEWAY) - Invalid URL specified (0).                                                                     |   |
| HTTPSERVEREWAY-REQUEST-<br>FAILED000001 | (HTTPSERVEREWAY) - Failed to process the POST or GET request.                                                     |   |
| IS-00001                                | (IS) - Integration Server {3} on {2} in {1} on {0} has exited.                                                    |   |
| IS-00002                                | (IS) - Integration Server (3) on (2) in (1) on (0) is already running.                                            |   |
| IS-00003                                | (IS) - Integration Server {3} on {2} in {1} on {0} has stopped.                                                   |   |
| IS-00004                                | (IS) - Integration Server {3} on {2} in {1} on {0} has stopped.                                                   |   |
| IS-00005                                | (IS) - Integration Server {3} on {2} in {1} on {0} is not running (possibly crashed).                             |   |
| 300006                                  | (IS) . Integration Server (3) on (2) in (1) on (0) killed                                                         | × |

#### Figure 13 Select Notification Type Dialog Box

- **B** Select the desired notification type. In this release, you cannot select multiple types.
- C Click Save.
- 4 In the **Severity** drop-down list, select one of the severity levels: Fatal, Critical, Major, Minor, Warning, or Info.

The severity levels are cumulative:

- If you select the Fatal level, the agent captures Alerts from the Fatal level only.
- If you select the Critical level, the agent captures Alerts from the Fatal and Critical levels.
- If you select the Major level, the agent captures Alerts from the Fatal, Critical, and Major levels.
- If you select the Minor level, the agent captures Alerts from the Fatal, Critical, Major, and Minor levels.
- If you select the Warning level, the agent captures Alerts from the Fatal, Critical, Major, Minor, and Warning levels.
- If you select the Info level, the agent captures Alerts from all of the levels.
- 5 The **Active** check box indicates whether the notification is enabled or disabled. By default, the notification is enabled. If you want to disable the notification, clear the check box. (You can reenable the notification at a later time.)
- 6 To specify the components for which notifications will be sent, do the following:

A Click the **Add/Remove** button that appears below the **Components** label. The **Add/Remove Components** dialog box appears.

| 🕘 Comp | 🗿 Components - Microsoft Internet Explorer provided by 🔳 🗖 🔀 |  |  |
|--------|--------------------------------------------------------------|--|--|
| Add/F  | Remove Components 🔗                                          |  |  |
|        | Available Components Selected Components                     |  |  |
|        | WyRepository<br>Alert Agent<br>Environment1<br><             |  |  |
|        |                                                              |  |  |
|        | Save Cancel                                                  |  |  |
| 😂 Done | 💙 Internet                                                   |  |  |

#### Figure 14 Add/Remove Components Dialog Box

- **B** Using the directional selection buttons, move one or more components from the **Available Components** box to the **Selected Components** box.
- *Note:* Topics and queues are not included in the Available Components box.
  - C Click Save.
  - 7 To specify the destinations to which notifications will be sent, do the following:
    - A Click the **Add/Remove** button that appears below the **Destinations** label. The **Add/Remove Destinations** dialog box appears.

| 🗿 Destinations - Microsoft Internet Explorer provided by SeeBeyond 📃 🗖 🔀 |                       |  |
|--------------------------------------------------------------------------|-----------------------|--|
| Add/Remove Destinations                                                  |                       |  |
| Available Destinations                                                   | Selected Destinations |  |
| Destination1                                                             | >                     |  |
|                                                                          | Save Cancel           |  |
| 🙆 Done                                                                   | 🧶 Internet            |  |

Figure 15 Add/Remove Destinations Dialog Box

- **B** Using the directional selection buttons, move one or more destinations from the **Available Destinations** box to the **Selected Destinations** box.
- C Click Save.
- 8 In the **Subject** field, enter the subject line that will appear in the e-mail message. For JMS and SNMP channels, this field is ignored.
- 9 In the **Comment** field, enter a comment to be included in the notification.
- 10 Click OK.
- 11 For e-mail notifications, the default value of the sender's e-mail address is alertagent@seebeyond.com. To change the e-mail address, open the email.properties file in the *ICAN\_HOME/monitor/config* directory and change the value of the sendEmailAddress property. For example:

sendEmailAddress=myname@acme.com

# 3.3.5 Testing the Notification

Now that you have created a notification, the Alert Agent starts checking for the specified conditions (assuming that the notification is enabled). When the conditions occur, a notification similar to the one shown in **Figure 1 on page 12** is sent to the recipients.

You might want to verify that the notification is working correctly. For example, assume that you created an e-mail notification that is triggered when the Logical Host stops. To test this, stop the Logical Host and confirm that the recipients receive a notification.

# 3.3.6 Handling a Notification in an eGate Project

You can configure a notification so that it is sent to a JMS topic in an eGate Project. eGate provides an Object Type Definition (OTD) for Alerts. You can use this OTD to parse and manipulate the Alert.

When you are performing the steps in Enterprise Designer's Collaboration Definition Wizard (Java), you can select the Alert OTD in **Step 3 (Select OTDs)**. Double-click **SeeBeyond**, **Alert Agent**, and **Alert**. The Alert OTD is added to the Collaboration Definition (see Figure 16). If desired, change the default instance name.

|                                                                                                    | Collaboration Definition Wizard (Java) 🛛 😵               |
|----------------------------------------------------------------------------------------------------|----------------------------------------------------------|
| Steps                                                                                                    | Select OTDs to be used in this Collaboration             |
| <ol> <li>Enter Name and Type</li> <li>Select Web Service<br/>Operation to implement</li> <li>Select OTDs</li> </ol> | Look In: 🖾 Alert Agent 💌 🕼 🔊 📖 🔡 🔤                       |
|                                                                                                    | Name: Alert Type: Object Type Definition Add             |
|                                                                                                    | Selected OTDs                                            |
|                                                                                                    | SeeBeyond.Alert Agent.Alert Alert_1                      |
| L AT                                                                                                    |                                                          |
| SEEBEYOND                                                                                                    | Remove                                                   |
|                                                                                                    | < <u>B</u> ack Next > <u>F</u> inish Cancel <u>H</u> elp |

#### Figure 16 Collaboration Definition Wizard (Java) - Adding the Alert OTD

When you click **Finish**, the Collaboration Editor (Java) appears. The Alert OTD is located in the Business Rules Designer area. Expand the Alert OTD to display the fields (see Figure 17).

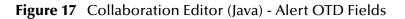

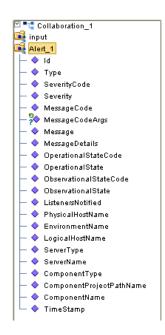

Before you can manipulate the data in the Alert, you must unmarshal the data. Rightclick the Alert OTD instance and click **Select a method to call**. A list of methods appears (see Figure 18). Click **unmarshalFromString()**. The **unmarshalFromString** box appears.

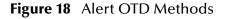

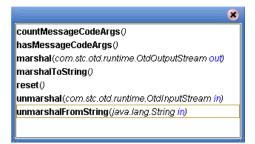

Note that the Alert OTD instance is automatically linked to the box. Expand the input instance and drag the appropriate field to **in (String)** in the **unmarshalFromString** box. Typically, you would use the **TextMessage** field of the JMS OTD (see Figure 19).

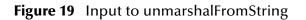

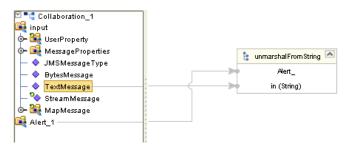

You can now create business rules that manipulate the data.

When finished, you can call the Alert OTD's **marshalToString()** method to serialize the data.

Figure 20 shows a connectivity map in which a Service contains the Collaboration Definition that receives the Alert from a JMS topic.

#### Figure 20 Connectivity Map - JMS Topic and Service

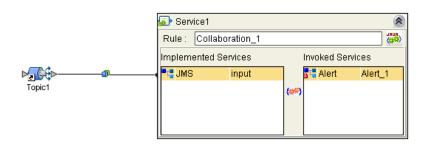

# 3.4 Editing Notifications

This section describes how to edit channels, recipients, destinations, and notifications.

#### To edit a channel

- 1 In the **Notification Configurations** window, click the **Channels** tab.
- 2 Select a channel and click the **Edit** icon. The **Edit channel** dialog box appears.
- 3 Change one or more fields.
- 4 Click OK.

#### To edit a recipient

- 1 In the **Notification Configurations** window, click the **Recipients** tab.
- 2 Select a recipient and click the **Edit** icon. The **Edit recipient** dialog box appears.
- 3 Change one or more fields.
- 4 Click OK.

#### To edit a destination

- 1 In the **Notification Configurations** window, click the **Destinations** tab.
- 2 Select a destination and click the **Edit** icon. The **Edit destination** dialog box appears.
- 3 Change one or more fields.
- 4 Click OK.

#### To edit a notification

- 1 In the **Notification Configurations** window, click the **Notifications** tab.
- 2 Select a notification and click the **Edit** icon. The **Edit notification** dialog box appears.
- 3 Change one or more fields.
- *Note:* If you clear the *Active* check box, then the notfication will stop checking for the specified conditions.
  - 4 Click OK.

# 3.5 **Deleting Notifications**

This section describes how to delete channels, recipients, destinations, and notifications.

- To delete a channel
  - 1 In the **Notification Configurations** window, click the **Channels** tab.
  - 2 Select a channel and click the **Delete** icon.

#### To delete a recipient

- 1 In the **Notification Configurations** window, click the **Recipients** tab.
- 2 Select a recipient and click the **Delete** icon.

#### To delete a destination

- 1 In the **Notification Configurations** window, click the **Destinations** tab.
- 2 Select a destination and click the **Delete** icon.

#### To delete a notification

- 1 In the **Notification Configurations** window, click the **Notifications** tab.
- 2 Select a notification and click the **Delete** icon.

# Index

### A

Active check box 21 Alert Agent accessing 14 installing 10 overview 11 starting 14 stopping 14 system requirements 9 Alert OTD fields 24 methods 25 selecting 23 Alert, defined 11 AlertAgent.sar file 10, 14

### C

channel creating 15 defined 15 deleting 27 editing 26 Comment field 23 conventions path name separator 7 Windows 7 Critical level 21 custom Alerts 11

### D

destination creating 18 deleting 27 editing 26 document conventions 7

#### E

e-mail server 9

### F

Fatal level 21

### I

Info level 21 installing 10

# J

JMS IQ Manager 9 JMS Server Host Name field 17 JMS Server Port field 17 JMS topic sending notification to 15, 23

### M

Major level 21 marshalToString() method 25 message codes 13 Minor level 21

### Ν

notification creating 15 defined 11 deleting 27 disabling 21 editing 26 enabling 21 example 12 testing 23

### Ο

online help 7

# Q

queues 22

# R

recipient creating 17 deleting 27 editing 26 Repository backup and restoration 10

### S

sender's e-mail address 23 severity levels 21 SNMP channel purpose of 12 system requirements 9 subject line 23 system requirements 9

### Т

testing 23 topics 22 troubleshooting Alert Agent node does not appear 14 Repository backup and restoration 10

### U

unmarshalFromString() method 25 user-defined Alerts 11

### W

Warning level **21** writing conventions **7**